# **Gradebook: Visibility in AsULearn for students**

By default, the gradebook is unavailable to students in AsULearn in order to allow faculty time to set it up properly. For faculty to make the AsULearn gradebook visible to students, they should follow the steps listed below.

#### ⋒ **Info**

There are two ways faculty can make the gradebook available to students in AsULearn.

- **Option 1:** Update the **Quickset block** setting
- **Option 2:** Use the **Settings** item in the Course Menu along the top of your course.

## Option 1: Quickset block

1. On the course home page, look for the Quickset block in the right hand column. You may need to toggle the Blocks Drawer open if it is closed:

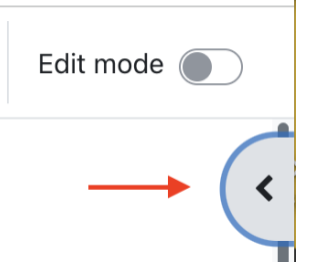

2. Within the block, toggle the **Students see gradebook** to Yes and click **Update Settings**.

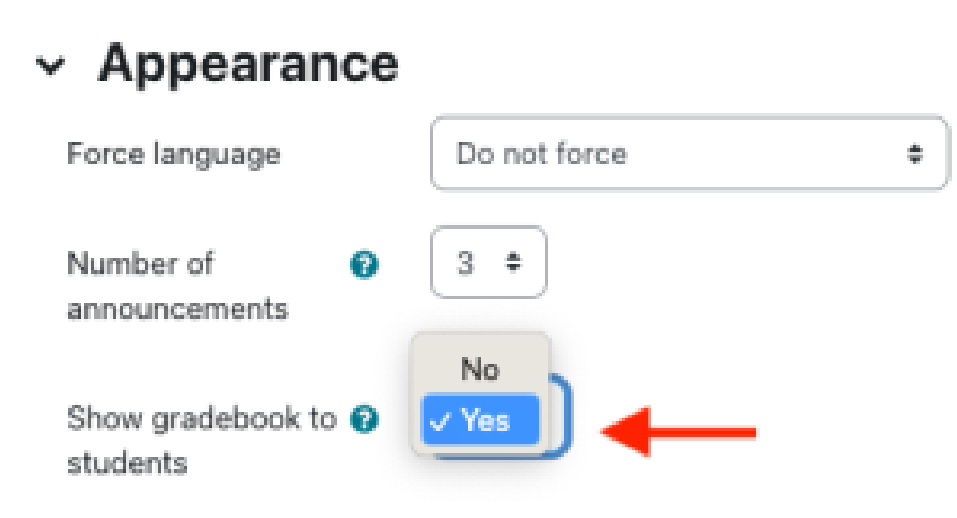

## Option 2: Site Settings Page

Course

If you do not see a Quickset block, you can also make Gradebook visibility changes within the course's **Settings** page. **Note**: You can also add the Quickset block - see [Blocks: Adding & Removing](https://confluence.appstate.edu/x/I4TvAQ).

1. From the course home page, click the **Settings** link in the Course Menu along the top.

## MUS1005-101\_AURAL SKILLS I (SPRING 2023)

### **Settings** Participants

Grades

**Reports** More  $\sim$ 

- 2. Scroll down to the section labeled **Appearance** and click the label to expand it.
- 3. Toggle the **Show gradebook to students** to **Yes**.

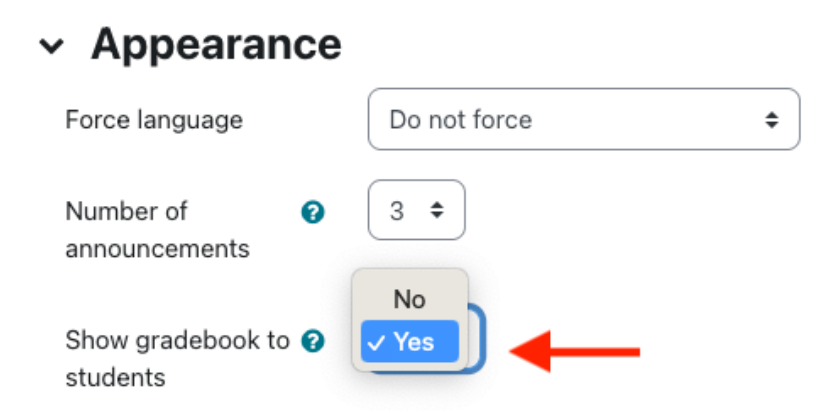

4. Click **Save and display** at the bottom of the screen.

## Related Articles

- [Assignment](https://confluence.appstate.edu/display/ATKB/Assignment)
- [Assignment: Blind Grading](https://confluence.appstate.edu/display/ATKB/Assignment%3A+Blind+Grading)
- [Assignment: Configure & Grade Group Assignments](https://confluence.appstate.edu/pages/viewpage.action?pageId=104858944)
- [Assignment: Grading](https://confluence.appstate.edu/display/ATKB/Assignment%3A+Grading)
- [Assignment: Grading Guide](https://confluence.appstate.edu/display/ATKB/Assignment%3A+Grading+Guide)
- [Assignment: Grading with Rubrics](https://confluence.appstate.edu/display/ATKB/Assignment%3A+Grading+with+Rubrics)
- [AsULearn Faculty Support](https://confluence.appstate.edu/display/ATKB/AsULearn+Faculty+Support)
- [Gradebook](https://confluence.appstate.edu/display/ATKB/Gradebook)
- [Gradebook: Export](https://confluence.appstate.edu/display/ATKB/Gradebook%3A+Export)
- [Gradebook: Import Grades](https://confluence.appstate.edu/display/ATKB/Gradebook%3A+Import+Grades)
- [Gradebook: Simple Weighted Mean of Grades](https://confluence.appstate.edu/display/ATKB/Gradebook%3A+Simple+Weighted+Mean+of+Grades)
- [Gradebook: Single View tab for Overrides](https://confluence.appstate.edu/display/ATKB/Gradebook%3A+Single+View+tab+for+Overrides)
- [Gradebook: Sum Points \(Natural\)](https://confluence.appstate.edu/pages/viewpage.action?pageId=32473170) [Gradebook: Weighted Mean of Grades \(Percentages\)](https://confluence.appstate.edu/pages/viewpage.action?pageId=32473144)

## **[Search Knowledge Base](https://confluence.appstate.edu/display/ATKB)**

### **[Submit a Service Request](http://tech.appstate.edu/)**

**We value your feedback! Click [HERE](https://jira.appstate.edu/servicedesk/customer/portal/8/create/367) to suggest updates to an existing article, request a new article, or submit an idea.**